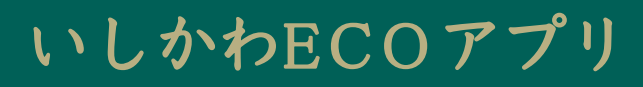

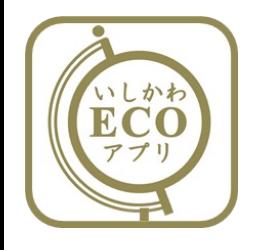

# **操 作 ⽅ 法**

**Ver.1.0.1**

#### ホーム画面について

1 **地球**

> **アプリに参加している⽅(全員)の エコ活動による省エネ効果を、⼆酸 化炭素削減量に換算して表⽰します。 \*削減量に応じて、地球の⾊が変化します。**

2 **しろくま アプリに参加している⽅(個⼈または**

**各家庭)のエコ活動の取組状況に応 じて、しろくまのポーズが変化しま す。**

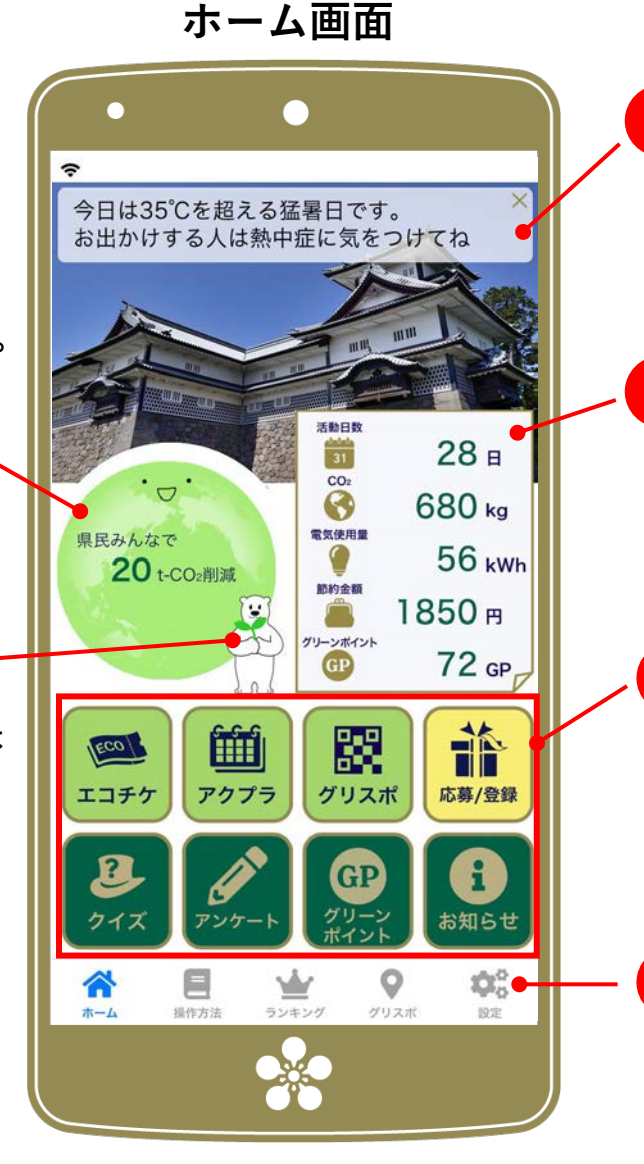

#### 3 **お知らせ・コメント**

**キャンペーン開始のお知らせや、熱 中症の注意喚起など、ワンポイント 情報が表⽰されます。**

4 **活動実績シート**

> **アプリに参加している⽅(個⼈または 各家庭)のエコ活動による省エネ効 果を5つの指標で表⽰します。**

5 **アイコン**

**活動を記録したり、キャンペーンに 応募したりする際は、該当するアイ コンをタップしてください。それぞ れのページに遷移します。**

6 **メニューバー**

**操作方法やランキングなど、いくつ かのメニューを⽤意しています。**

#### エコチケットの参加方法 1/2

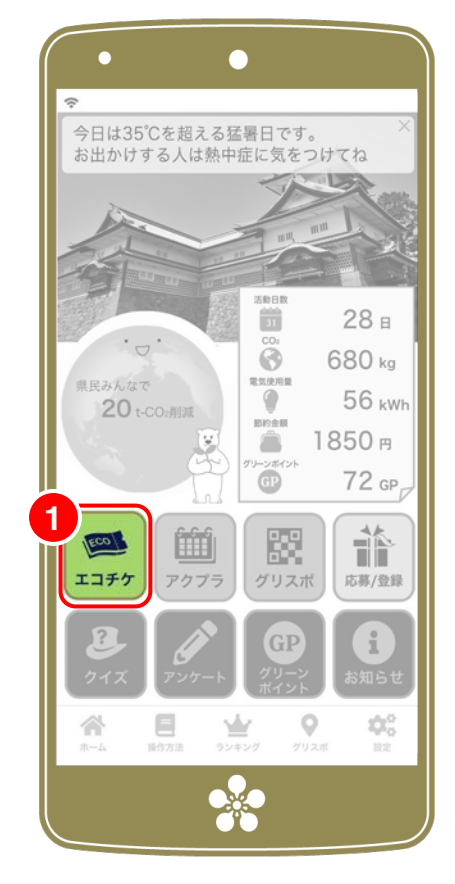

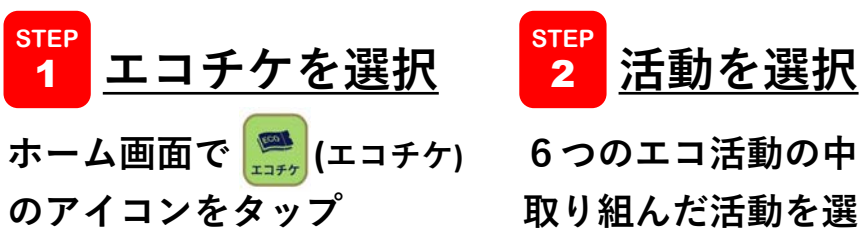

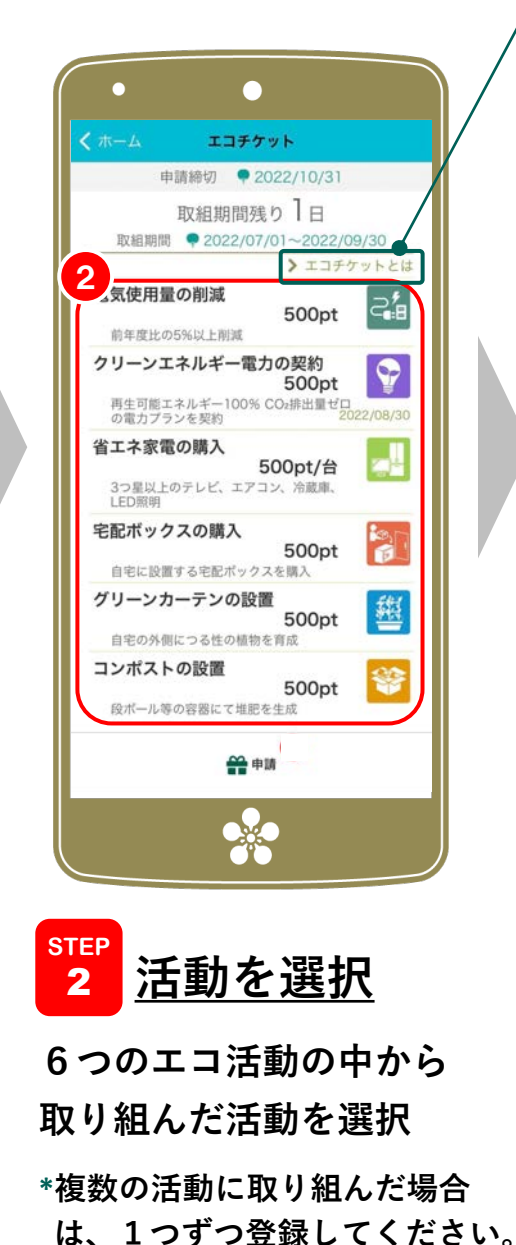

#### **エコチケット事業について詳しく知りたい場合は、 ここをタップ(専⽤サイトへ移動します。)**

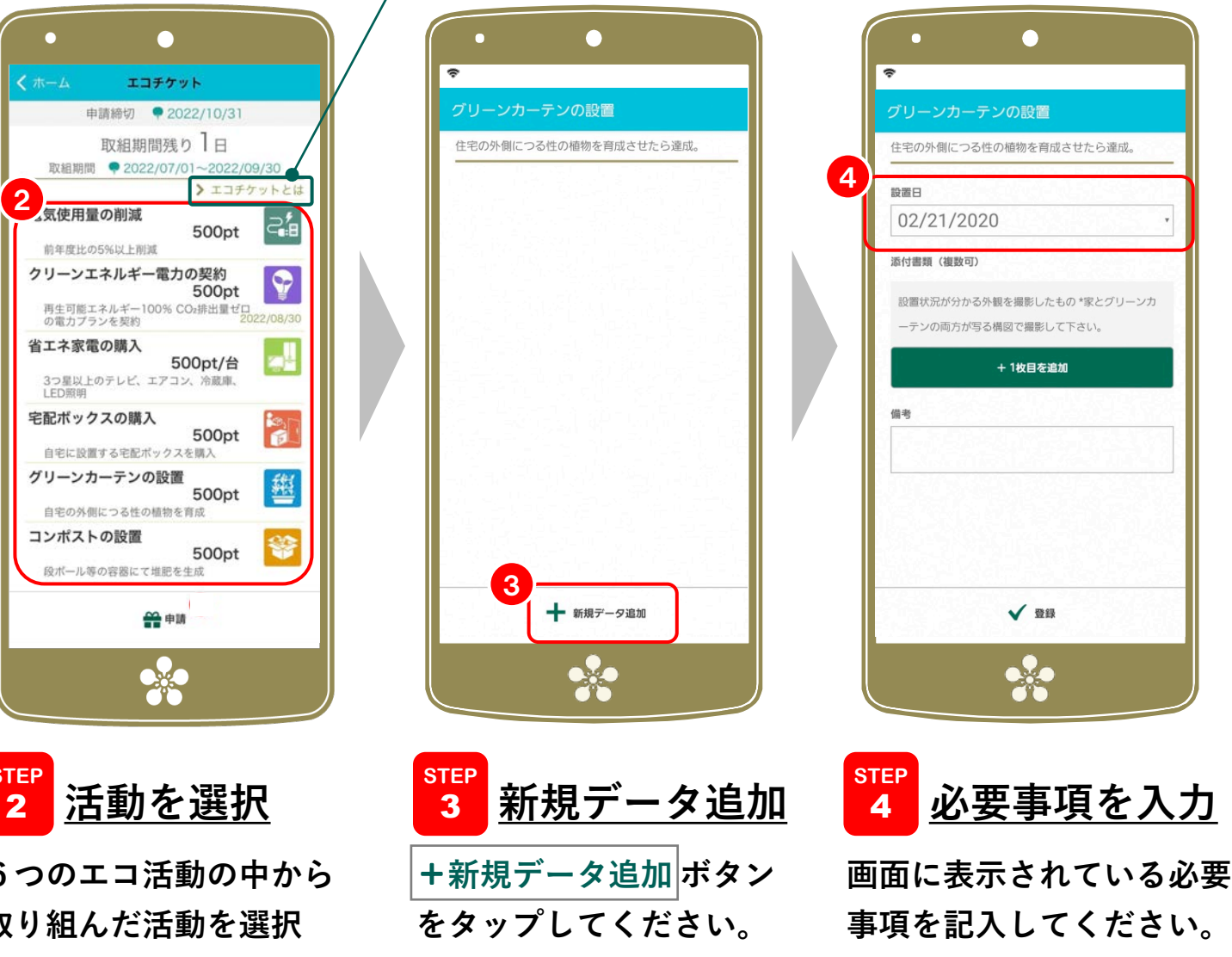

#### エコチケットの参加方法 2/2

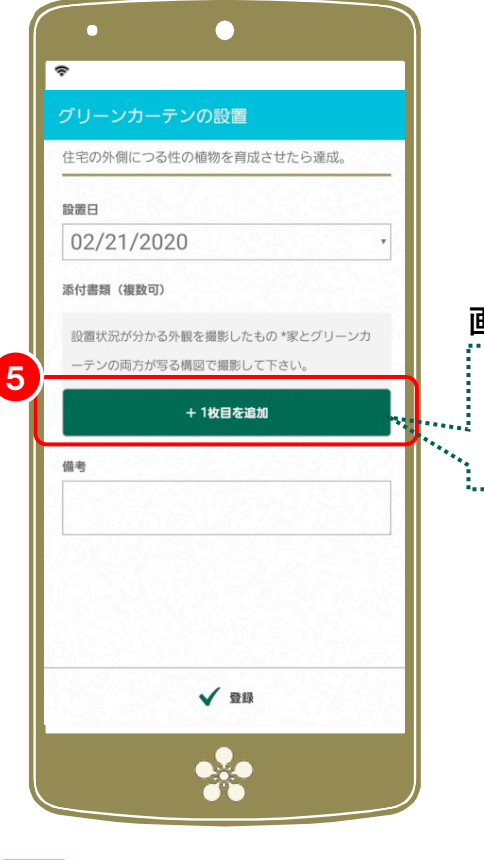

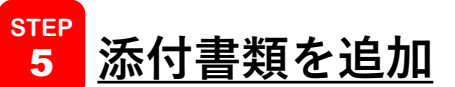

**ボタンをタップし、提出が必要 な書類を撮影してください。 \*あらかじめ撮影しておいた画像を**

**選択することも可能です。**

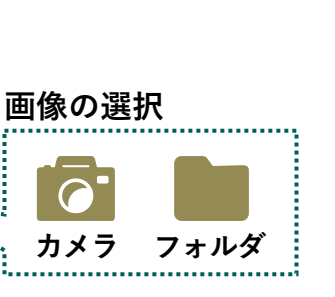

**○添付書類の追加について**

- **・活動内容を⼊⼒する際に、 その場で必要書類を撮影する 場合は『カメラ』を選択**
- **・事前に撮影しておいた画像を 使⽤する場合は『フォルダ』 を選択してください。**
- **注:お使いのスマートフォンの機種 によって、表⽰されるアイコン やその名称が異なります。**

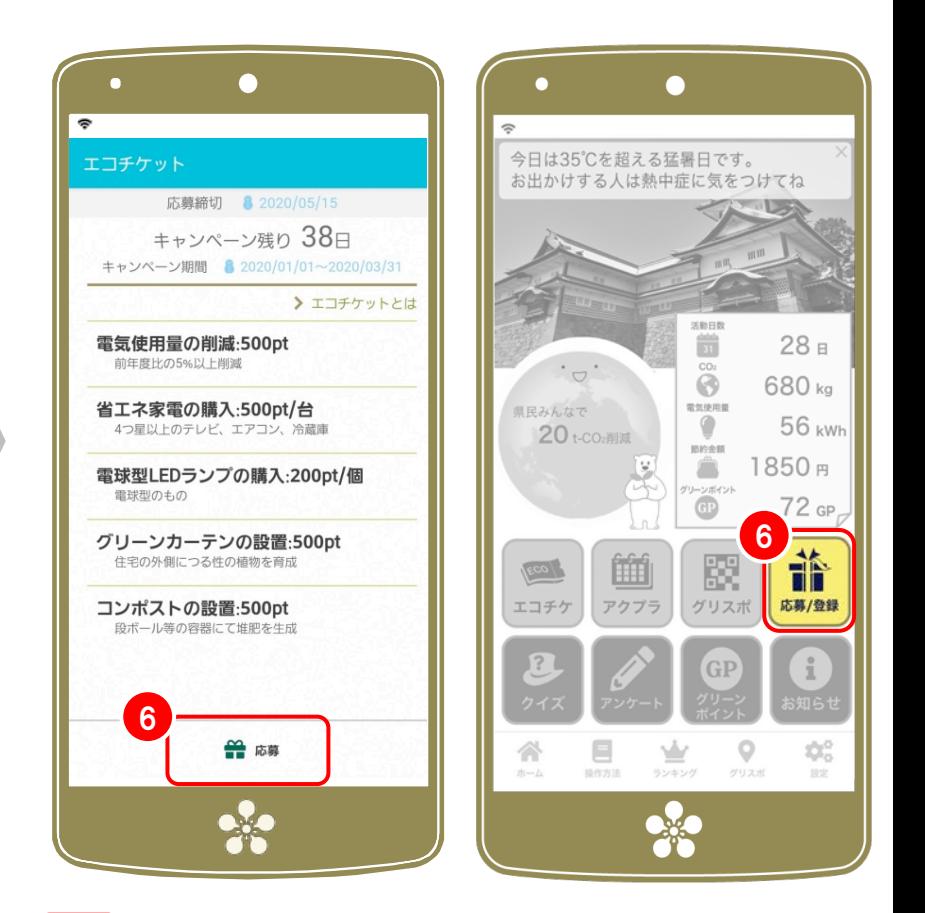

#### **エコチケットの申請** 6 **STEP**

**画⾯の下に表⽰されている応募ボタン、または、 ホーム画⾯の (応募)アイコンから「エコチケッ トの申請」を選択し、申請者情報を⼊⼒してくだ iさい。\*最後に** ✔**応募 をタップして終了です。**

### 省エネ・節電アクションプランの参加方法 1/2

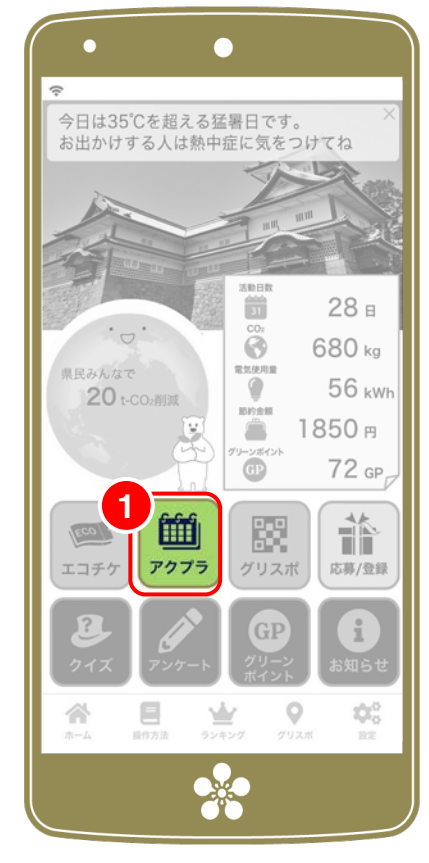

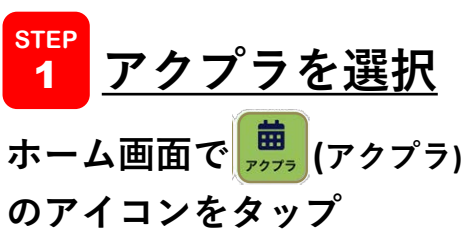

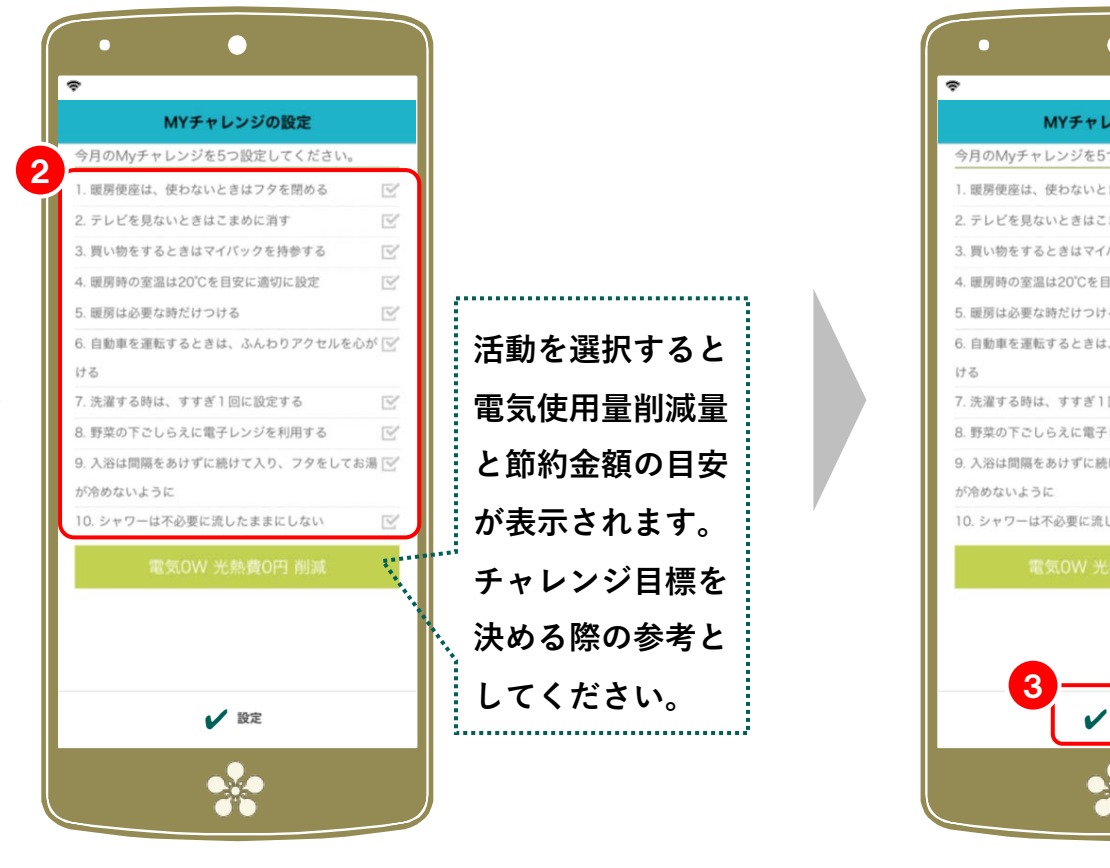

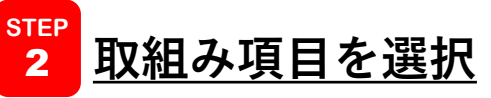

**月初めは、チャレンジ目標の選択画面が表示 されます。チャレンジするエコ活動を5つ以上 選択してください。(右側の**✔**マークを選 択)**

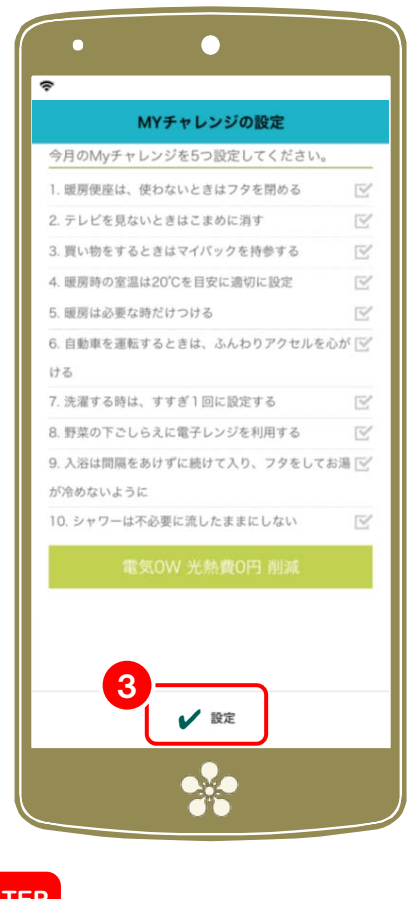

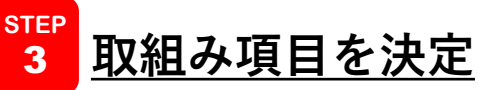

**チャレンジする活動が決まったら、** ✔**設定 ボタンをタップしてください。 注:⼀度設定したら修正はできません。**

## 省エネ・節電アクションプランの参加方法 2/2

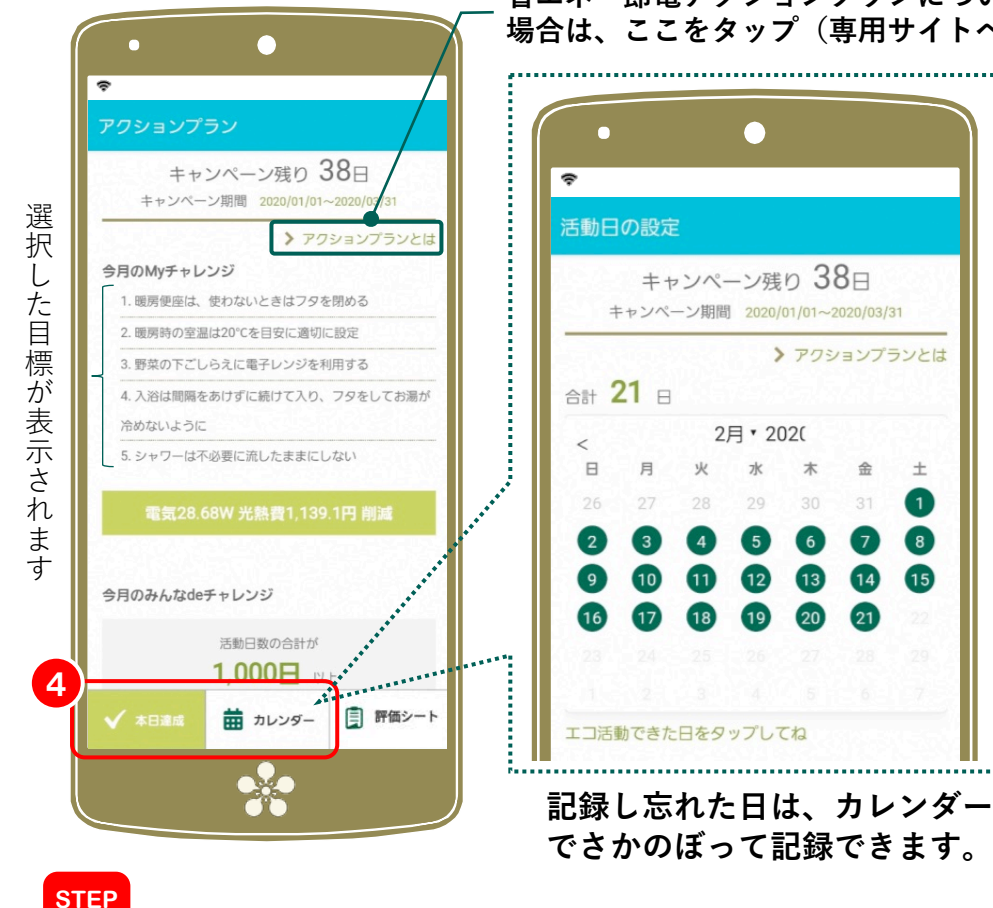

**チャレンジ⽬標(選択したエコ活動)を実施した⽇を記録 してください。画面左下の √ 本日達成 ボタンをタップす るか、 カレンダー から、実施した⽇をタップしてくださ い。活動⽇数に応じてグリーンポイントを獲得します。**

**活動⽇を記録**

4

**省エネ・節電アクションプランについて詳しく知りたい 場合は、ここをタップ (車田サイトへ移動します。)** 

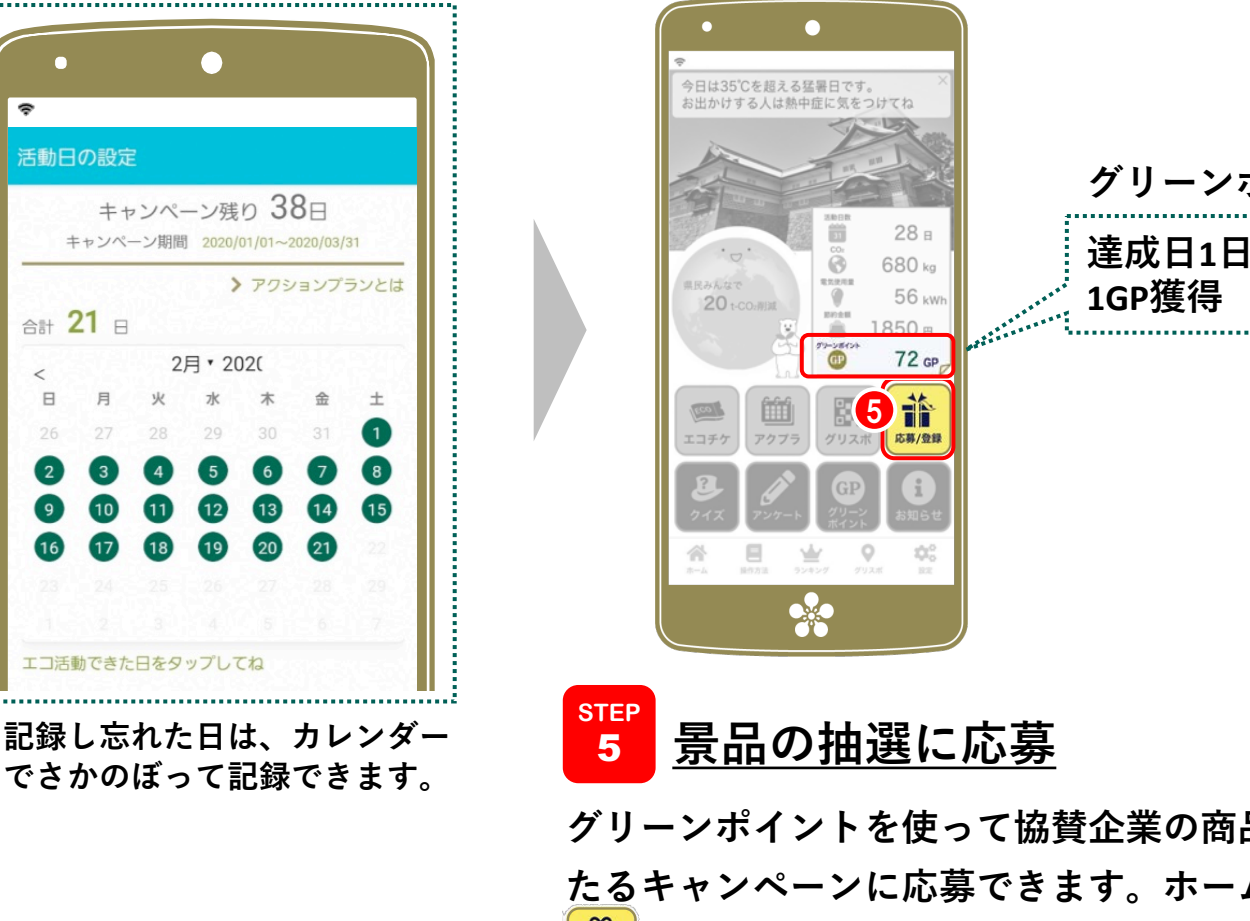

**グリーンポイント 達成⽇1⽇につき**

**STEP** 5

**グリーンポイントを使って協賛企業の商品が抽選で当 たるキャンペーンに応募できます。ホーム画⾯の (応募)アイコンから「グリーンポイントで抽選に参** 加」を選択し、コースを選択して応募者情報を入力し **てください。\*最後に** ✔**応募 をタップして終了です。 注:コースごとに必要なグリーンポイントが設定されています**

#### グリスポの参加方法 1/2

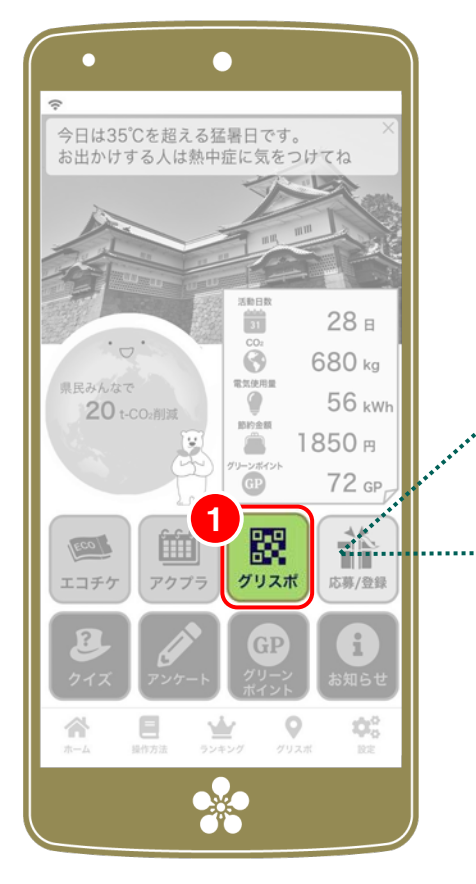

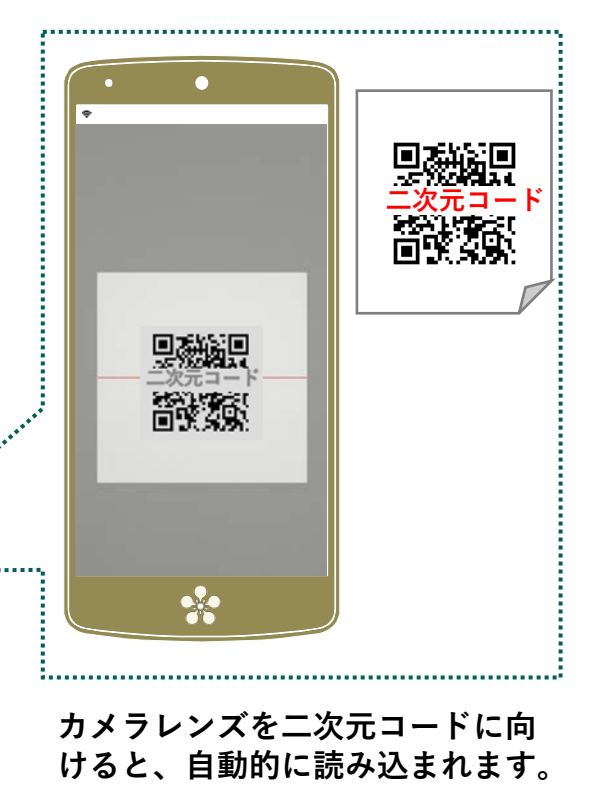

<u>1 <mark>グリスポを選択</mark></u> **STEP**

**⼆次元コードが掲⽰されている施設・イベントに出か けたらホーム画⾯で (グリスポ)のアイコンをタップ。 起動したカメラで、掲⽰されている⼆次元コードを読 み込むとグリーンポイントを獲得できます**

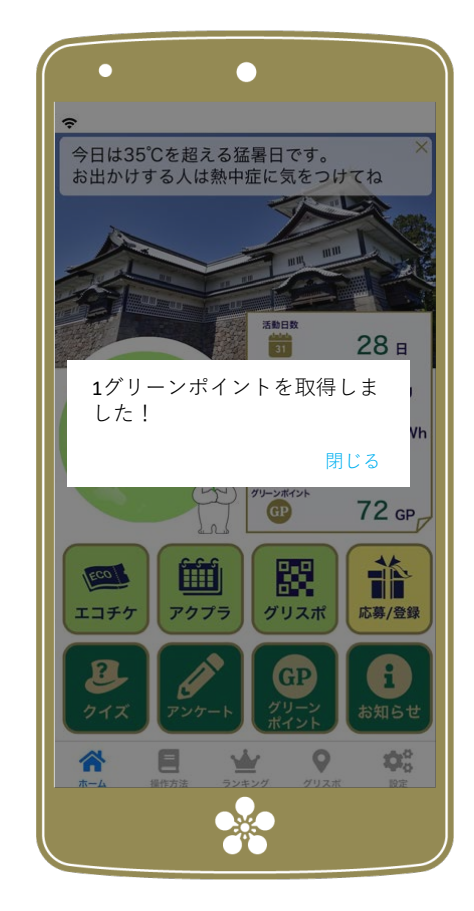

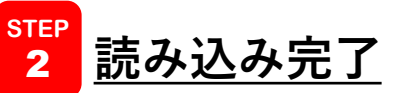

**グリーンポイントを取得しました!と表⽰され れば、読み込みは成功です。**

**(つづく) 注:グリーンポイントを獲得できる施設は季節や時期によって異 なります。獲得可能な施設はメニューバーのグリスポから確認し てください**

### グリスポの参加方法 2/2

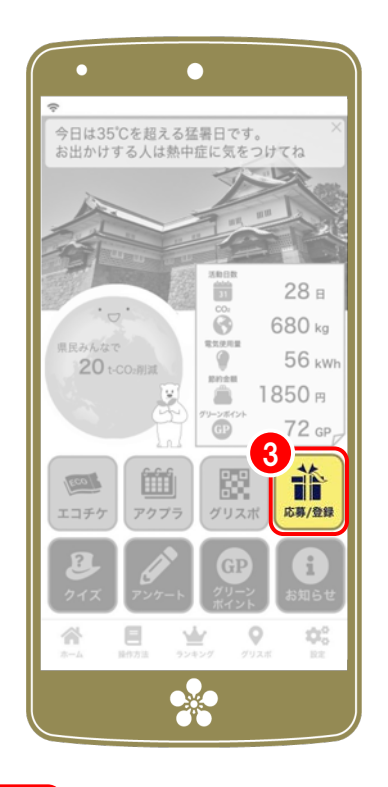

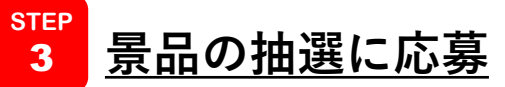

**グリーンポイントを使って協賛企業の商品が抽選で当た るキャンペーンに応募できます。ホーム画⾯の** 體 **(応募)アイコンをタップし「グリーンポイントで抽** 選に参加」を選択、コースを選択して応募者情報を入力 **してください。\*最後に** ✔**応募 をタップして終了です。 できるスポットです。 注:コースごとに必要なグリーンポイントが設定されています**

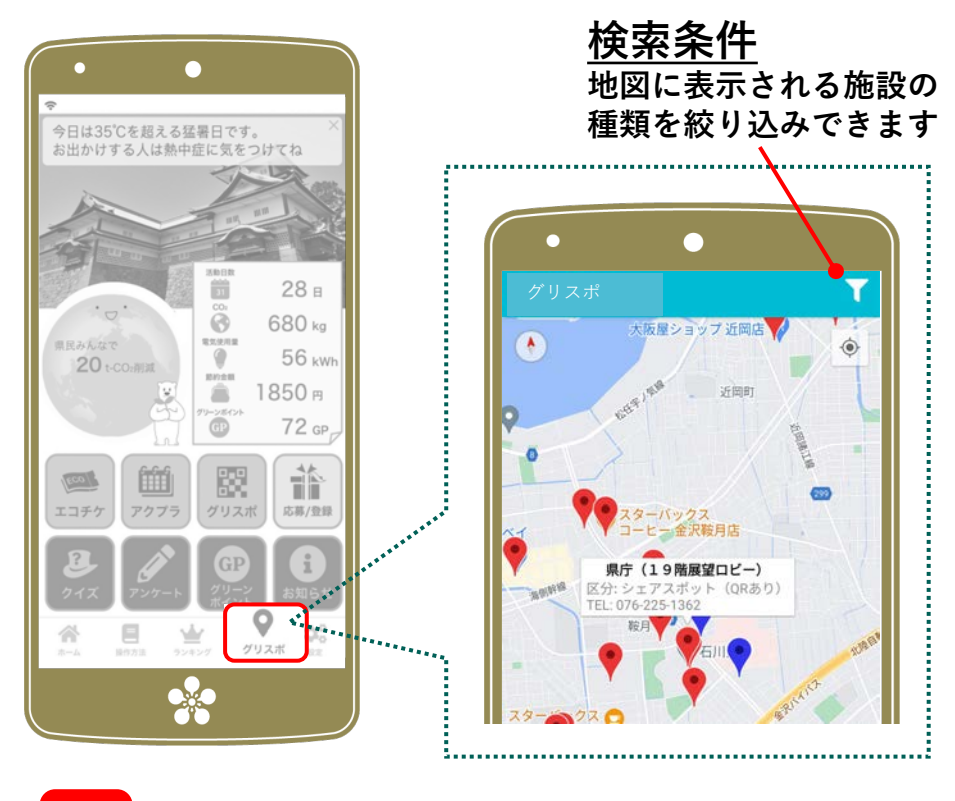

<mark><sup>その</sup> グリスポ</mark> **他**

**メニューバーのグリスポは、読み込み可能な⼆次元 コードがある施設を地図で探すことができます。**

**注:表⽰される施設は季節や時期によって異なります。**

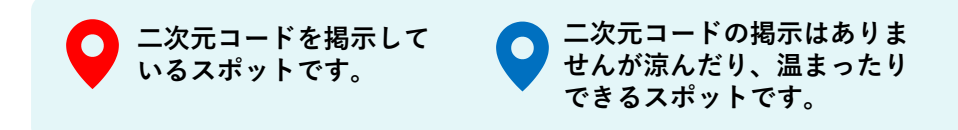

#### クイズの参加方法

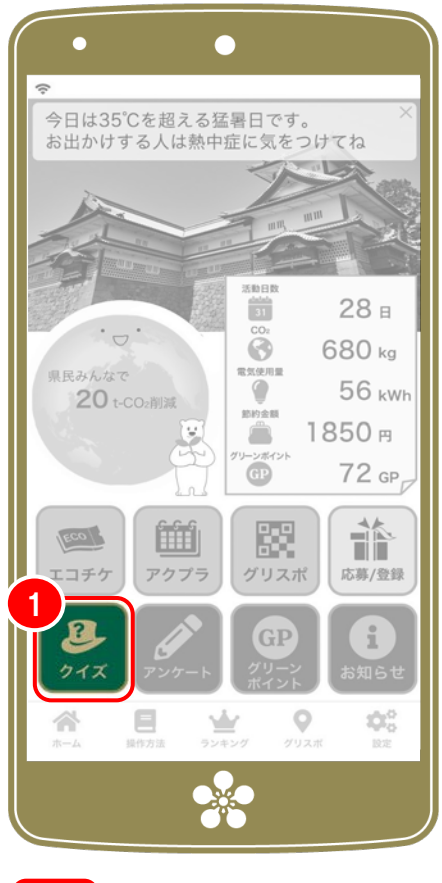

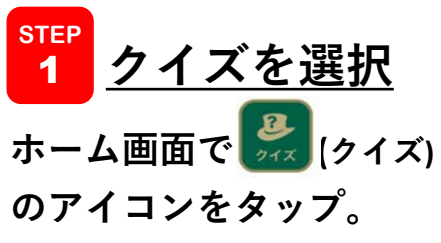

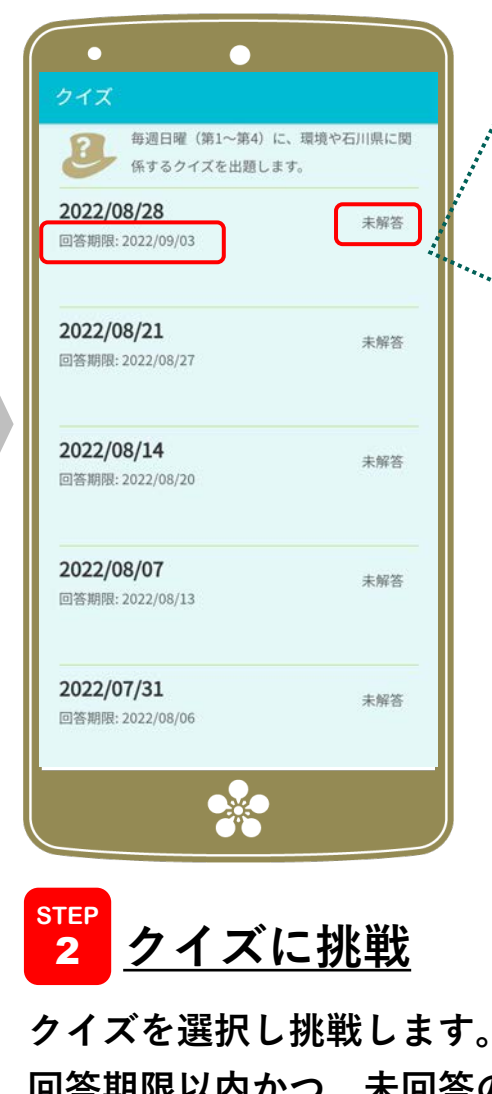

**回答期限以内かつ、未回答のクイズ に正解すると、グリーンポイントを 獲得できます。**

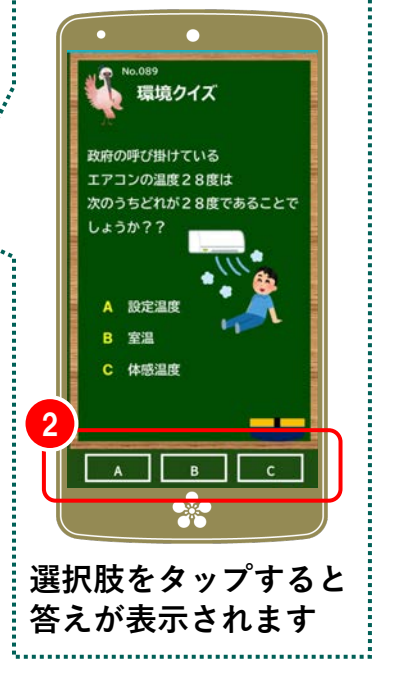

**STEP** 3

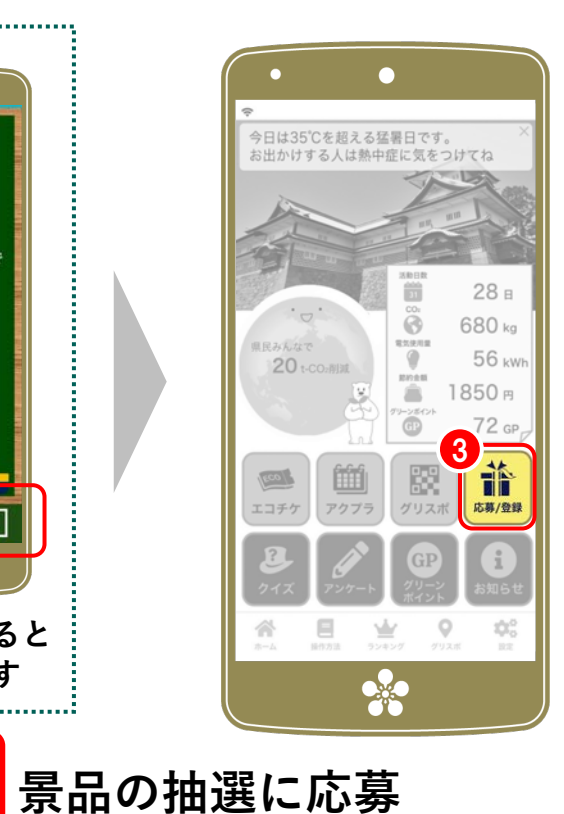

**グリーンポイントを使って協賛企業の商品が抽選 で当たるキャンペーンに応募できます。ホーム画 ⾯の (応募)アイコンをタップし「グリーンポ イントで抽選に参加」を選択、コースを選択して i 応募者情報を⼊⼒してください。 \*最後に** ✔**応募 をタップして終了です。**

**注:コースごとに必要なグリーンポイントが設定されています**